# INDOT CAD New User Quick Start Guide

Help Desk, BLN, ProjectWise, Gov Delivery

2/24/2011 State of Indiana Scott Robison & Jason Kuhn

# **Contents**

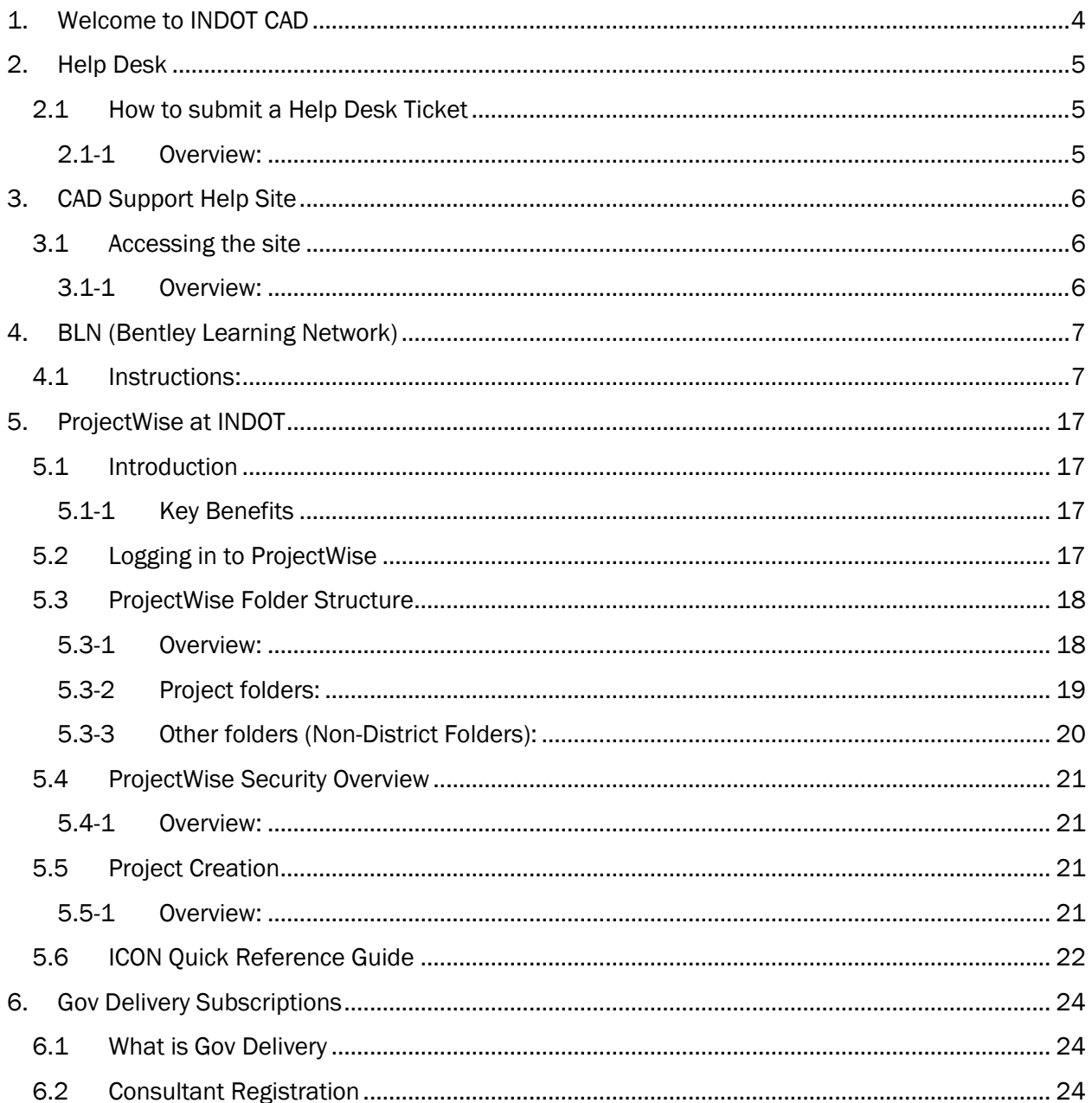

# <span id="page-3-0"></span>1. Welcome to INDOT CAD

### *A Message from CAD Support*

### *What you need to know*

The purpose of this document is to quickly get you started on the right road at INDOT in terms of your use of CAD related software. This document is what we call a quick start guide and will contain howto's on everything from submitting a Help Desk ticket, what software to request, access to the BLN (Bentley Learning Network), Recommended courses you might want to sign up for, ProjectWise and how to navigate within it and Gov Delivery subscriptions (important notifications related to CAD).

Thanks,

Scott Robison Jason Kuhn

# <span id="page-4-0"></span>2. Help Desk

## <span id="page-4-1"></span>2.1 How to submit a Help Desk Ticket

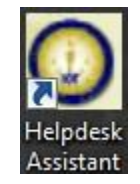

### 2.1-1 Overview:

<span id="page-4-2"></span>Help Desk Tickets provide the most immediate route to IT and Communications Support.

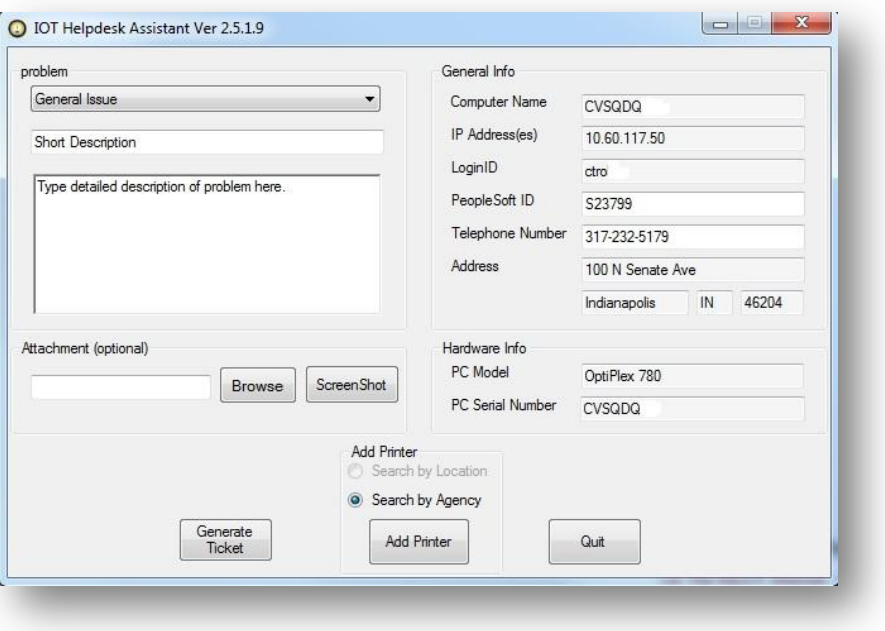

- It is recommended to include the words "INDOT CAD" in the ticket description. This will assist IOT in routing the ticket in a timelier manner.
- To request access to a BLN (Bentley Learning Network) account you will have to fill out a Help desk ticket. It will be a General Issue and the Description should read as *CAD-BLN account*.
- This will be the same method in the future for any technical issues you may have with CAD software or other INDOT software. Remember, good descriptions will help get your tickets where they need to go.
- Contact your security coordinator to request access to the various CAD applications you will need such as, MicroStation, ProjectWise, InRoads, SignCAD, MathCAD, AutoTrack, Leap, Descartes, Merlin Dash, and CSI Bridge. The coordinator will put in the ticket requesting the software to be installed on your machine.

# <span id="page-5-1"></span><span id="page-5-0"></span>3. CAD Support Help Site

### 3.1 Accessing the site

### 3.1-1 Overview:

<span id="page-5-2"></span>The CAD Support SharePoint site has had some changes over the last few years. This site is where CAD Support has and will continue to provide needed information to our users. The Training Calendar, Support Personnel Contact Information, Important Links and also Announcements can be found on the main page. The site is fairly self explanatory and easy to navigate.

Located at:

<http://sharepoint.indot.in.gov/cadsite/default.aspx>

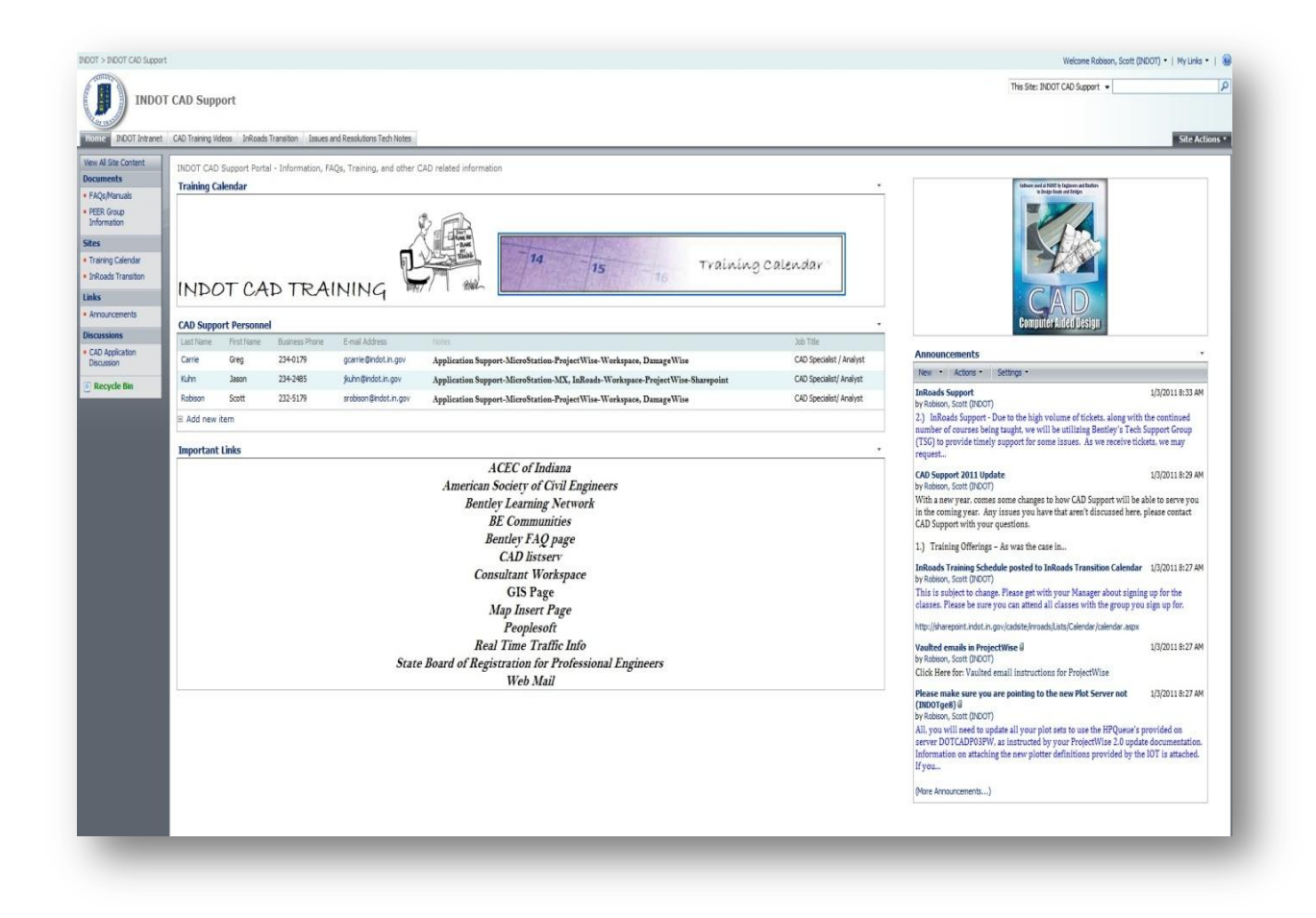

# <span id="page-6-1"></span><span id="page-6-0"></span>4. BLN (Bentley Learning Network)

### 4.1 Instructions:

There are two ways to enter the Bentley learn server. Clicking on the following links will take you to the portal for the types of courses description lists.

#### <http://lms.bentley.com/>

Link will take you to the On-site and Distance Learning courses. The latter are instructor led courses which will be scheduled and provided over the internet.

### <http://lms.bentley.com/globalelearning/desktopdefault.aspx>

Link will take you to all the On-Demand E-Learning courses which can be scheduled and reviewed at your convenience.

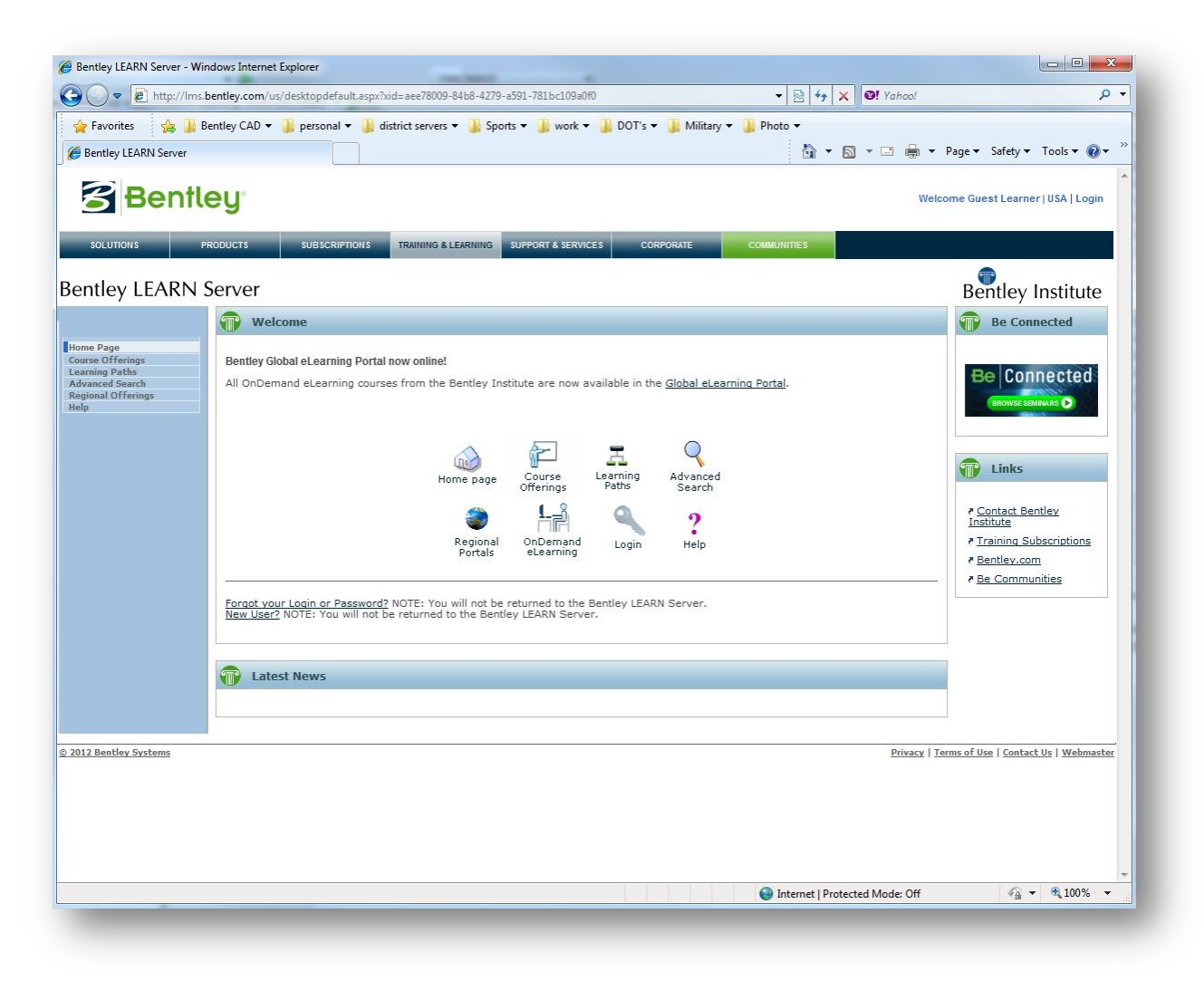

You will need to login (upper right corner) using the credentials which you will receive in an email.

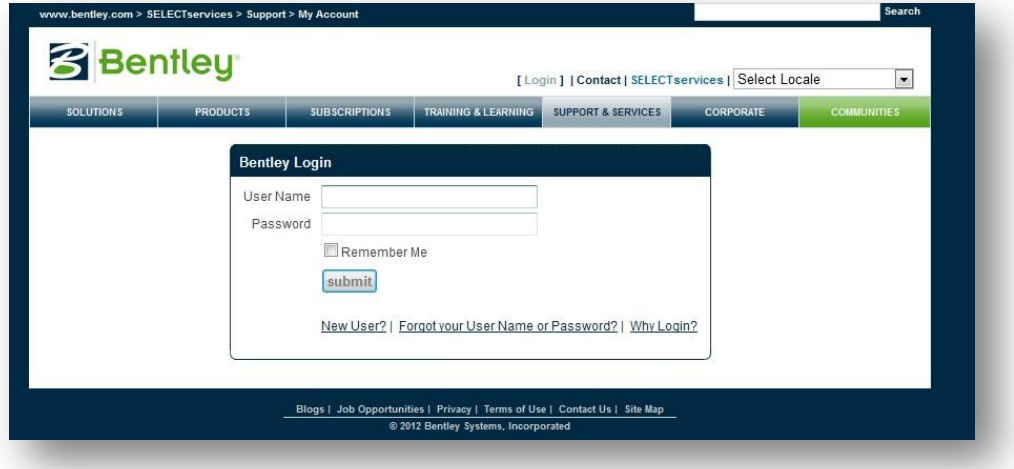

*Be sure to change your password from the original sent to you.*

After you login you will be able to register for classes.

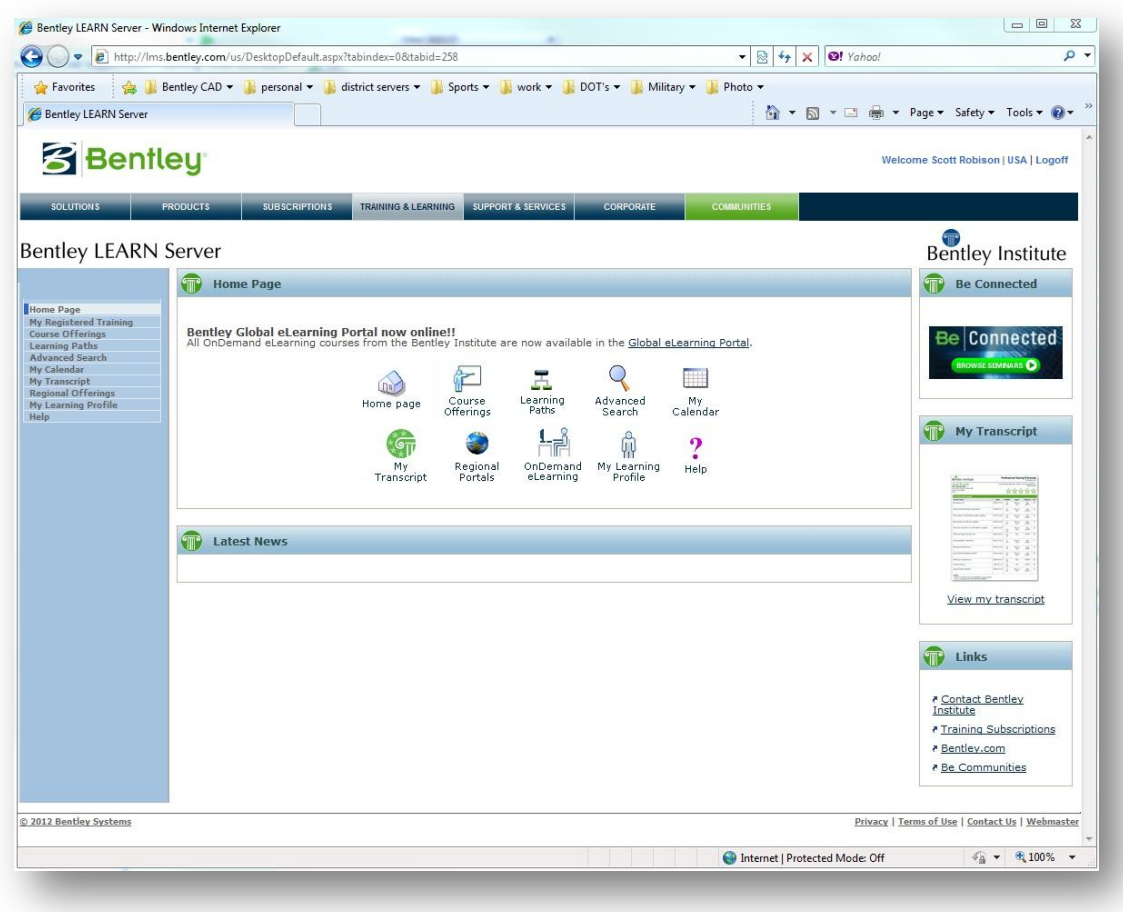

There are several types of classes to choose from.

### 1. Classroom Learning: Hands-On

Led by experienced Bentley instructors at a Bentley facility, or at another training facility, with practice-and-learn exercises.

### 2. Classroom Learning: Lectures

Led by experienced Bentley instructors at a Bentley facility, or at another training facility, with watchand-learn examples.

### 3. Distance Learning: Hands-On

Led by experienced Bentley instructors at a Bentley facility, over the Internet, with practice-and-learn exercises.

### 4. Distance Learning: Lectures

Led by experienced Bentley instructors at a Bentley facility, over the Internet, with watch-and-learn examples.

### 5. OnDemand eLearning: Hands-On

Self-paced books and multi-media, over the Internet, with practice-and-learn exercises.

#### 6. OnDemand eLearning: Lectures

Self-paced recordings, over the Internet, with watch-and-learn examples.

# *You can pick any of these types of classes except the Classroom learning courses.*

Select the OnDemand\_elearning link to view classes from the BLN.

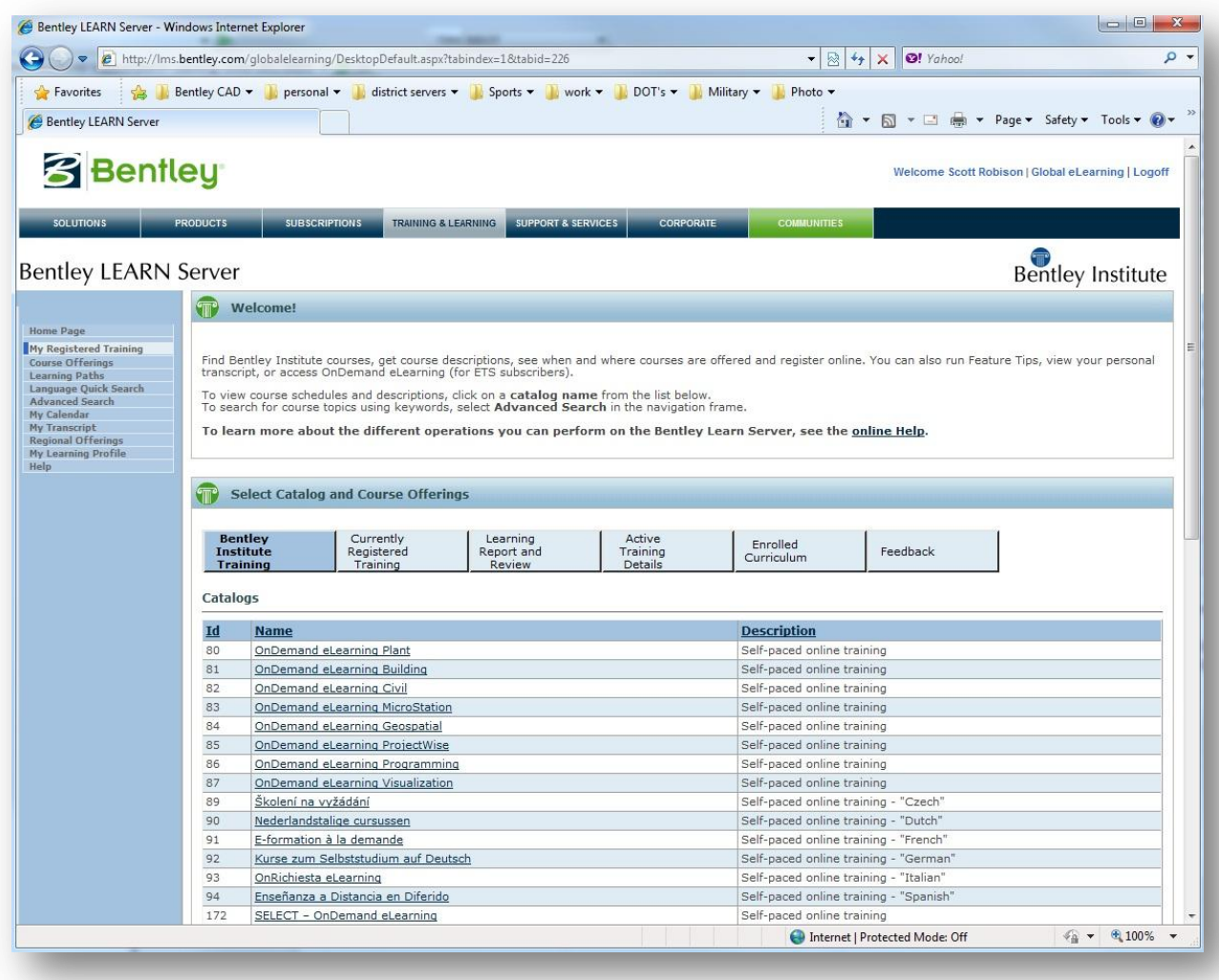

Click on the class that interests you.

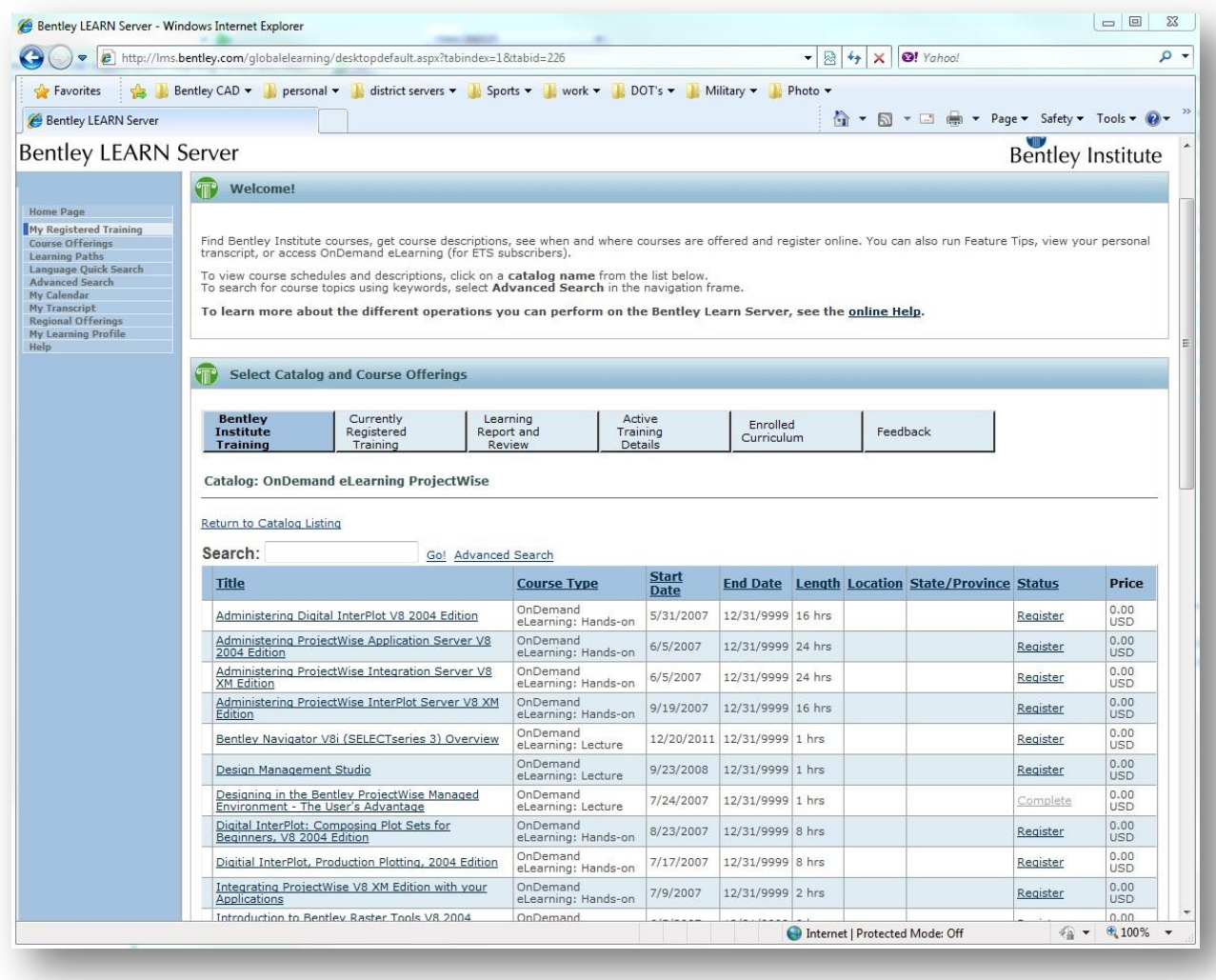

At this point select Register, you will see this change from register to Already Registered; you will also receive an email confirming your registration for that class.

After registration is confirmed you need to go back to the catalog listings and hit the Currently Registered Training tab.

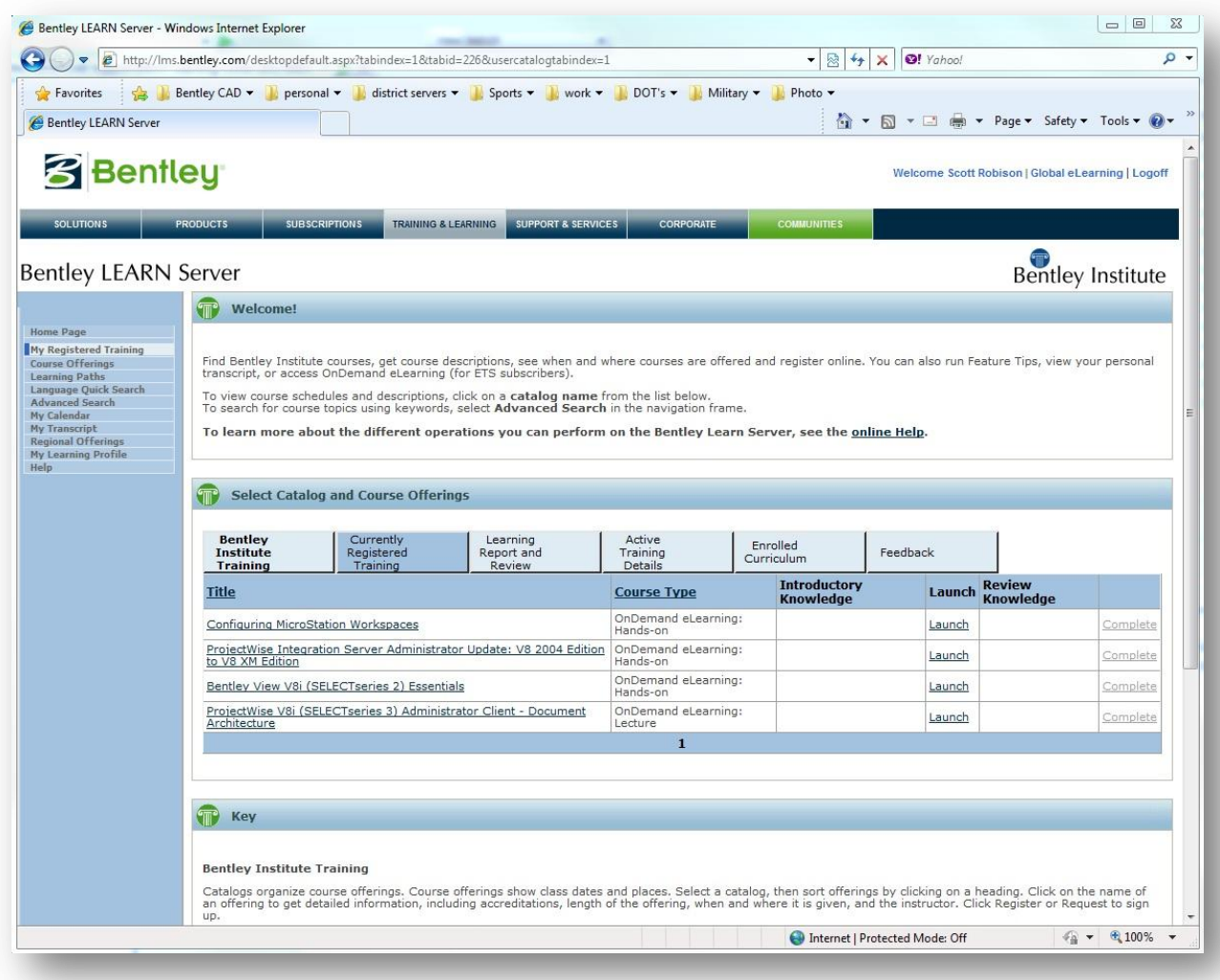

Click on Launch and you are on your way to higher education.

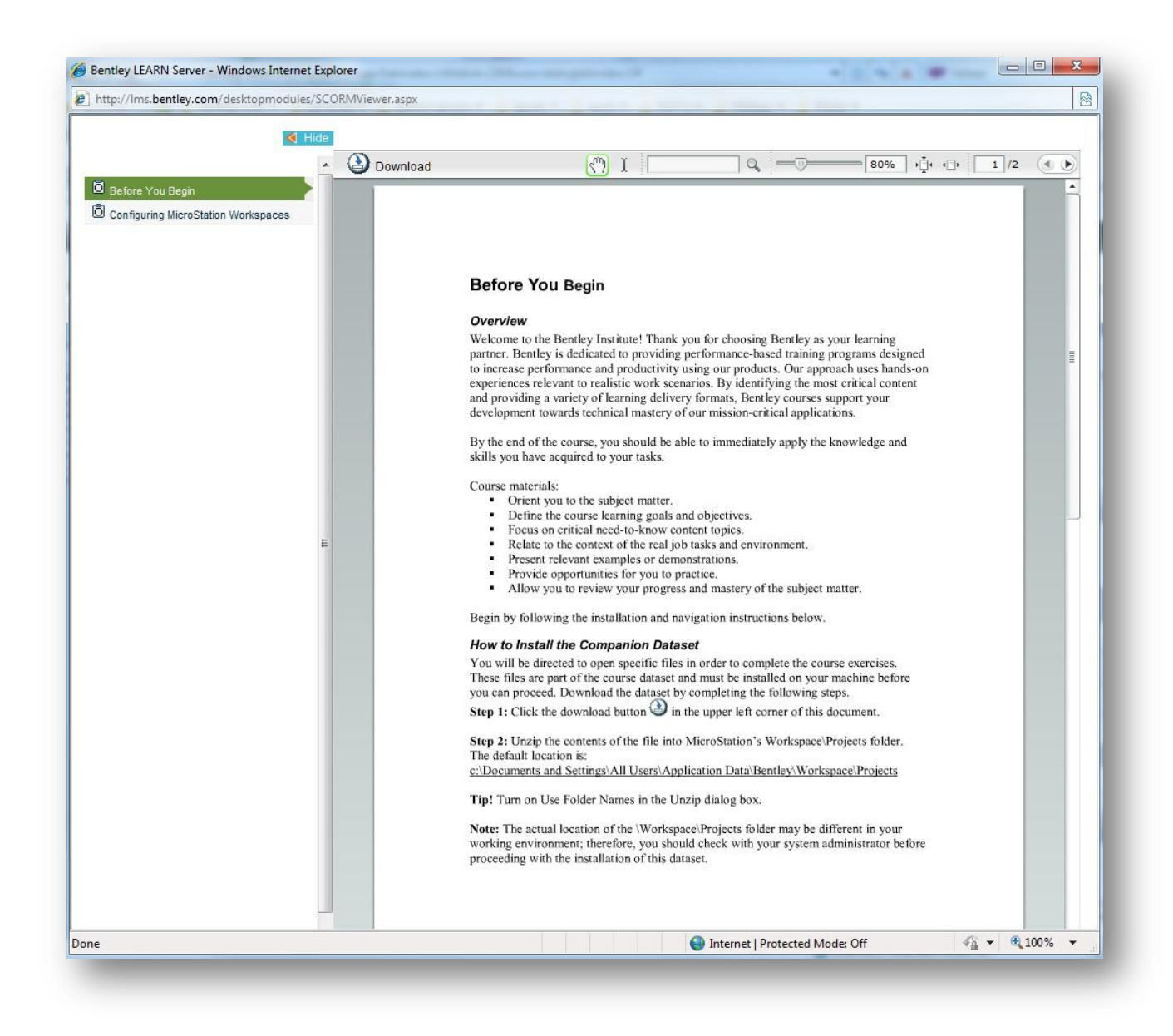

### Never hit stop during a course, if you need to take a phone call or take a break hit pause, if you hit stop you will have to start over.

At the end of the day you will need to exit, you can select pause then close the window or just close the window either way you will begin where you left off as long as you did not press stop.

The session will start where you left off the previous day provided that you did not select the stop button.

If you would like to see the status of a class you have taken select the Active Training Details tab.

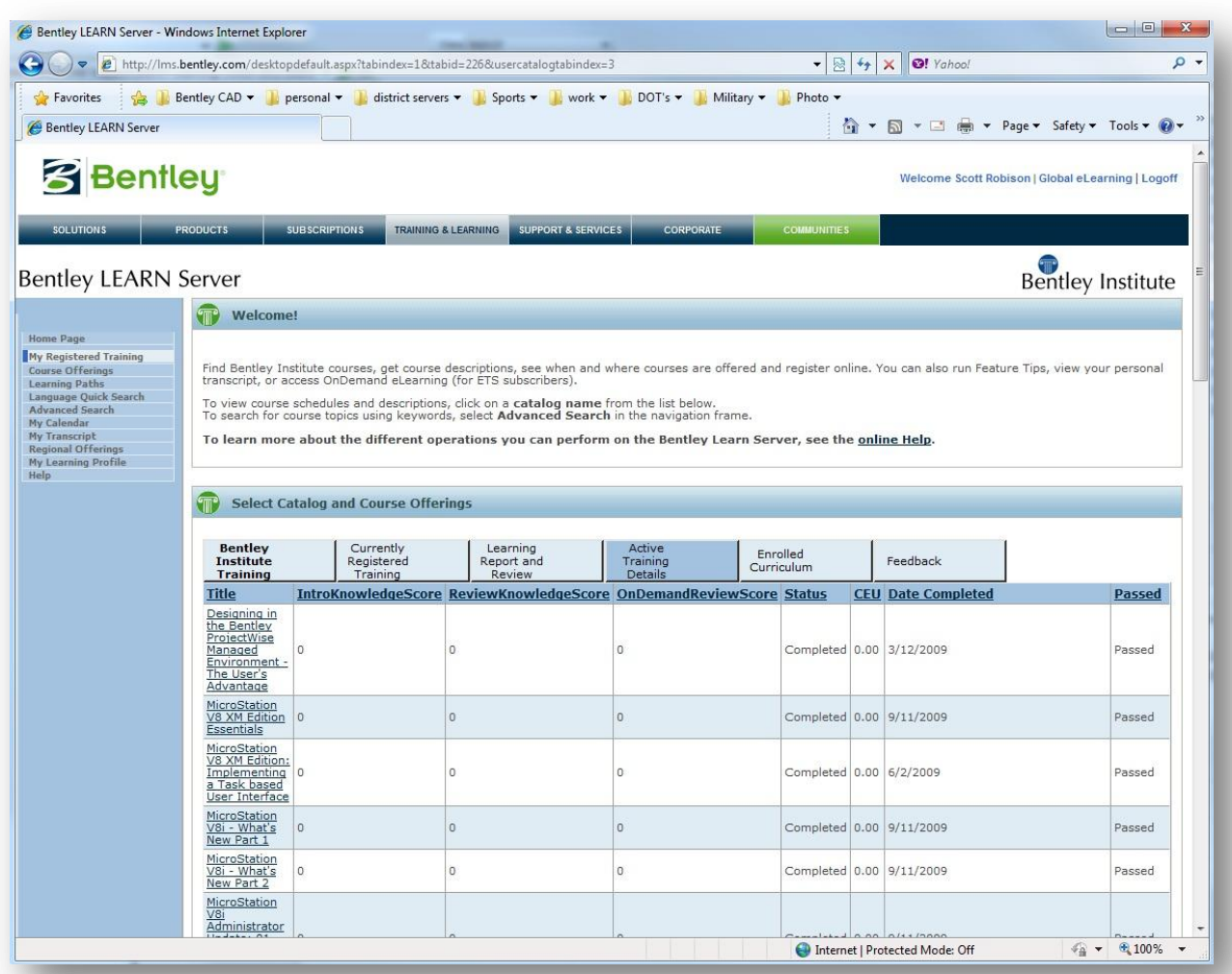

To check your transcript select on the My Transcript tab on the left side of the page.

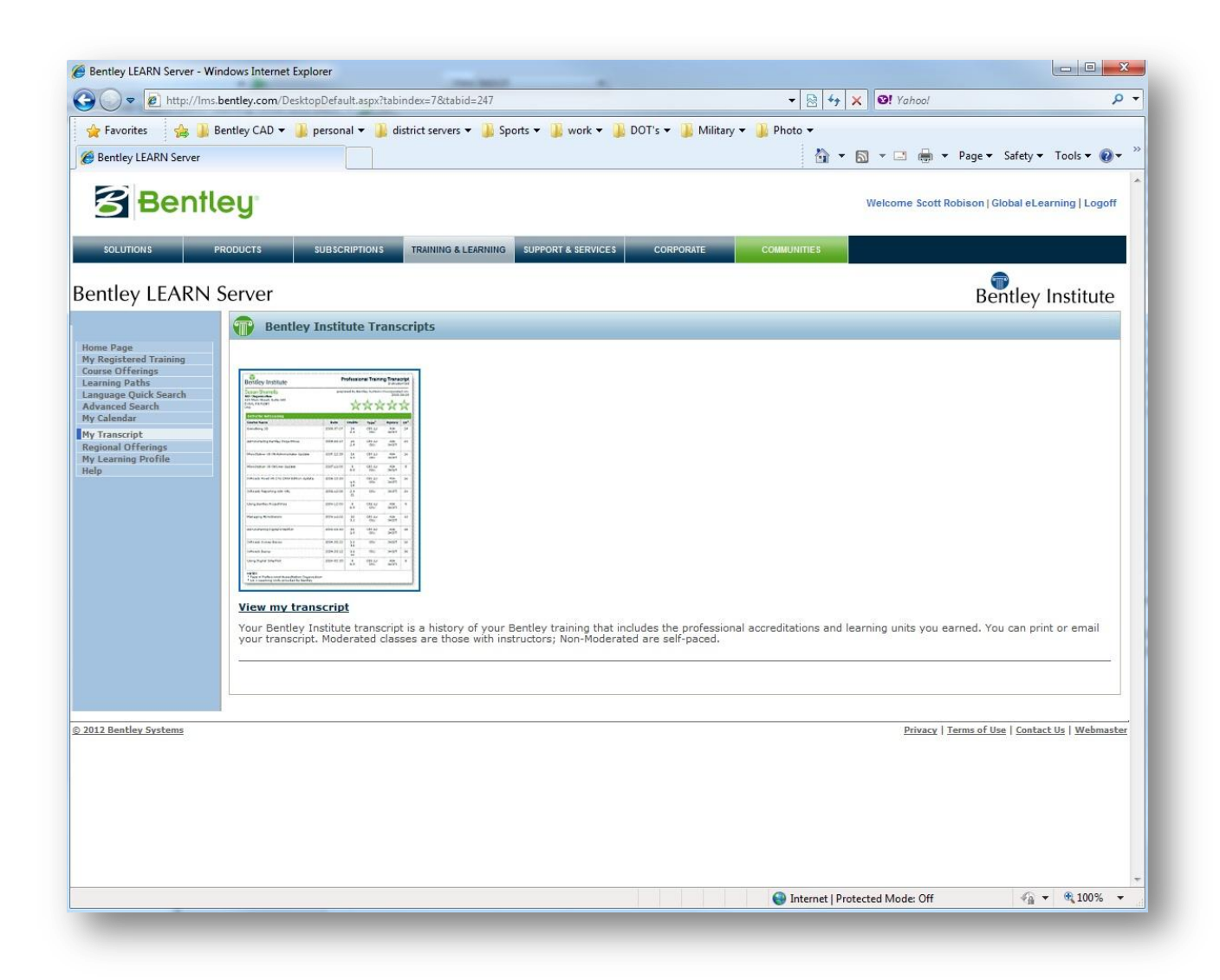

Select View my Transcript for a larger view.

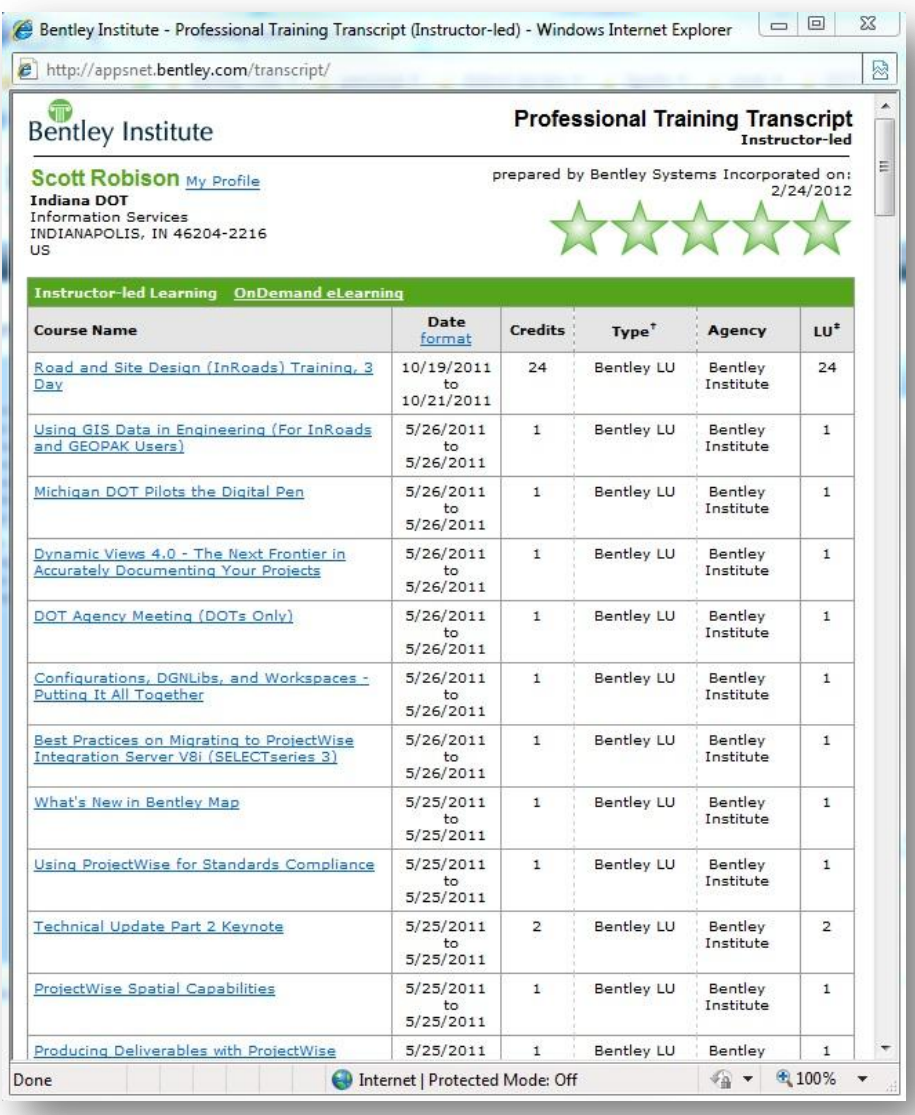

It may take a few weeks for the completed training to show in your transcript.

# <span id="page-16-1"></span><span id="page-16-0"></span>5. ProjectWise at INDOT

### 5.1 Introduction

ProjectWise is a suite of software provided by Bentley Systems aimed at helping to manage, find, and share active project data, including CAD and geospatial content, as well as Office documents. It is being utilized by INDOT as the project lifecycle tool and will be the location of all active project data.

### 5.1-1 Key Benefits

- <span id="page-16-2"></span>Save time finding, validating and accessing project information
- Reduce project risk with a single source of truth for all project information
- Improve quality and consistency of all project deliverables
- Meet deadlines
- Share work across multiple offices and locations

### <span id="page-16-3"></span>5.2 Logging in to ProjectWise

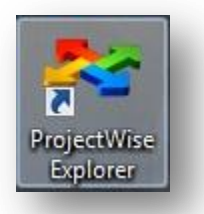

INDOT utilizes ProjectWise's "Single Sign On" option. This uses the same credentials you used to log in to the operating system, and will log you into the datasource automatically.

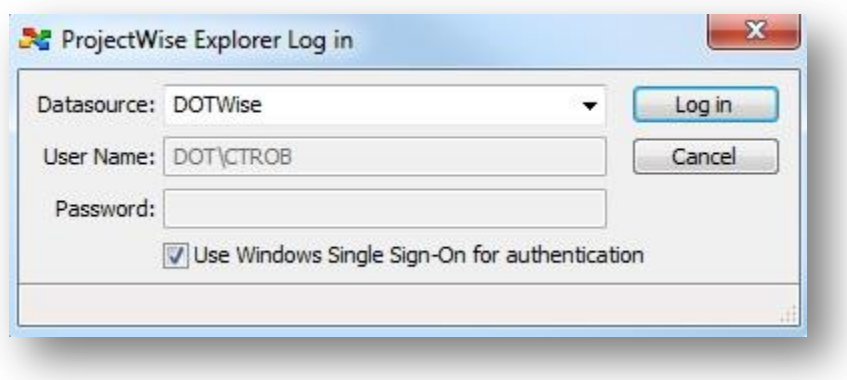

ProjectWise Explorer is the main user interface for ProjectWise, where active projects, folders and documents will be accessed.

In ProjectWise, the left side of the application window is where the data sources (you will only see the ones you have rights to use), projects and folders are displayed, and the right side of the application window are where the selected folder's documents are displayed. The preview pane is the area below the document list and displays properties of the selected folder or document.

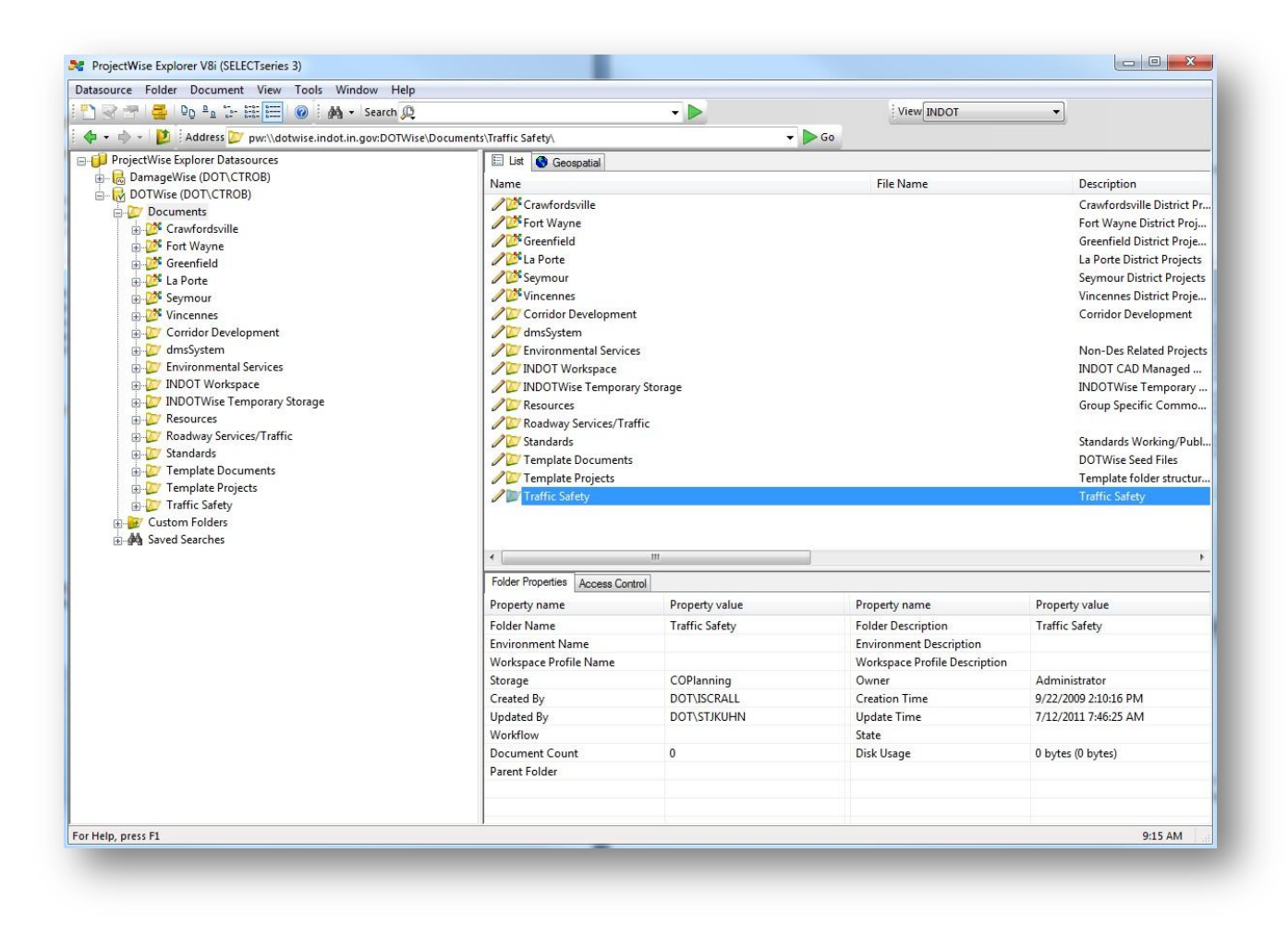

# <span id="page-17-0"></span>5.3 ProjectWise Folder Structure

### 5.3-1 Overview:

<span id="page-17-1"></span>To maintain standardization, avoid duplication, and provide a better workflow, a Location: Designation Number (abbreviation Des. No. will be used throughout remainder of document) based project structure would best suit INDOT's workflow. As shown in the image below, when Documents is expanded, there will be a listing of all the District locations, as well as other folders that will be discussed later.

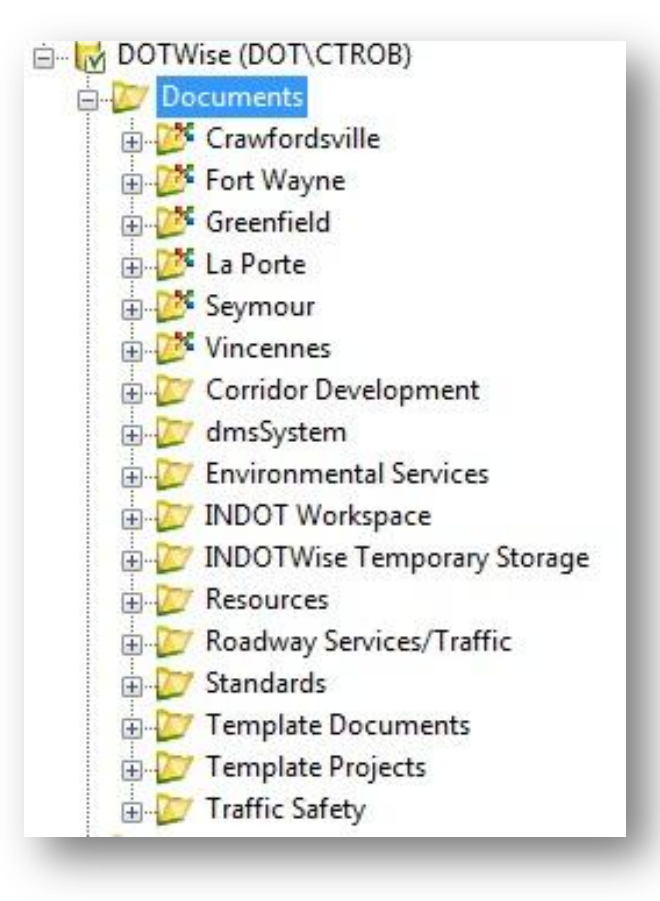

The DOTWise Root Folder Structure

### 5.3-2 Project folders:

<span id="page-18-0"></span>Expanding any district folder will display a list of any Des. No. that has been requested under that location. The route number and/or description will be displayed in the description field.

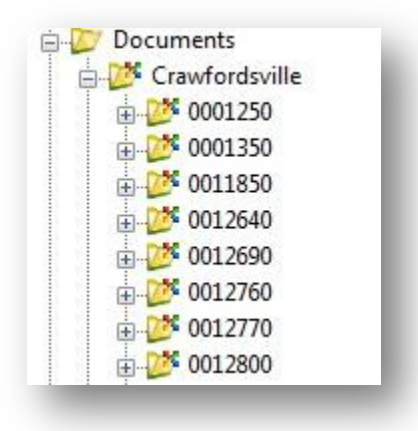

District w/Des. No.

Each group/discipline will have their folder structure directly under the Des. No. These structures are created as requested via Help Ticket. If your discipline doesn't yet have a structure, please submit a Help Ticket and it will be created.

In the following illustration, a Project containing all currently included disciplines is shown. Depending on what stage of the project workflow you're currently in, it's possible that very few of these folders will exist at this time, and will be added later in the project development process.

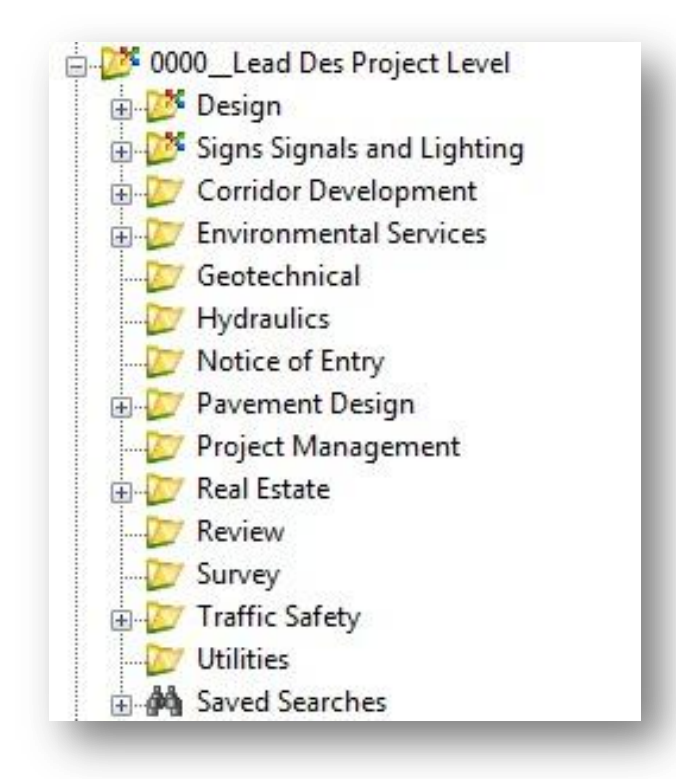

### Project w/Disciplines

### 5.3-3 Other folders (Non-District Folders):

<span id="page-19-0"></span>*Corridor Development –* This group's data is stored in this location prior to being associated to a Des. No. A corridor development folder also exists under a Lead Des. No when the data is associated to a project.

*Environmental Services –* In addition to the Environmental Services group folder under the Location: Des. No., there is also this folder which will contain all Non-Des. No. projects that is exclusive to Environmental Services.

*INDOT Workspace –* Location of the new Managed Workspace files that used to be located on the X: drive, this also includes the location of InRoads resource files such as the XIN, Drafting Notes, and cell libraries. Unless specifically directed, resources from this folder should not be used.

*INDOT Temporary Storage –* Data in the folder has been imported into ProjectWise, but has not yet been moved to the appropriate project location. This folder is not visible unless your discipline has data within it.

*Resources –* This folder takes the place of the previous Common folder. All groups will have their own folder for documents which pertain to their groups operation. The CAD Support group has also created a Design Information folder containing informational documents (formerly DSInfo).

*Roadway Services/Traffic –* This folder contains Roadway Services/Traffic data that does not apply to a Des. No.

*Standards –* The Standards group folder is directly under the Documents folder due to their differing workflow.

*Template Documents –* Contains INDOT specific document templates and seed files. These are used throughout the document creation process as needed. Specific procedures for using these documents can be found throughout this book.

*Traffic Safety –* This group's data is stored in this location prior to being associated to a Des. No. A Corridor Development folder also exists under a Lead Des. No when the data is associated to a project.

# <span id="page-20-0"></span>5.4 ProjectWise Security Overview

### 5.4-1 Overview:

<span id="page-20-1"></span>The DOTWise ProjectWise Datasource adheres to a strict security model, providing inner discipline security, while providing all INDOT users the ability to review other data as necessary. In addition to these security features, there are additional settings that are used administratively in order to provide rapid support and file restorations, should the need arise. These settings are as follows:

- 1. Projects will be created by CAD Support group to maintain simplified security model.
- 2. Users will not have folder delete privileges; this will aid in CAD Support's and IOT's ability to process restores in a timely fashion.
- 3. Document delete privileges will be assigned at management discretion.
- 4. Users will no longer be able to adjust the security settings of template folders/projects created by CAD Support Group.
- 5. District and central office now share a common security group. Data access and rights are based on need and positional responsibilities.

There is no longer a distinction between central office and district users. For example, instead of a central office Environmental Services group, and a separate group in each district, all Environmental Service users have the same rights across all locations and projects. This is to increase collaboration between locations with a minimal need for security adjustment.

# <span id="page-20-2"></span>5.5 Project Creation

### 5.5-1 Overview:

<span id="page-20-3"></span>*See Project Creator Quick Start Guide for complete instructions.*

# <span id="page-21-0"></span>5.6 ICON Quick Reference Guide

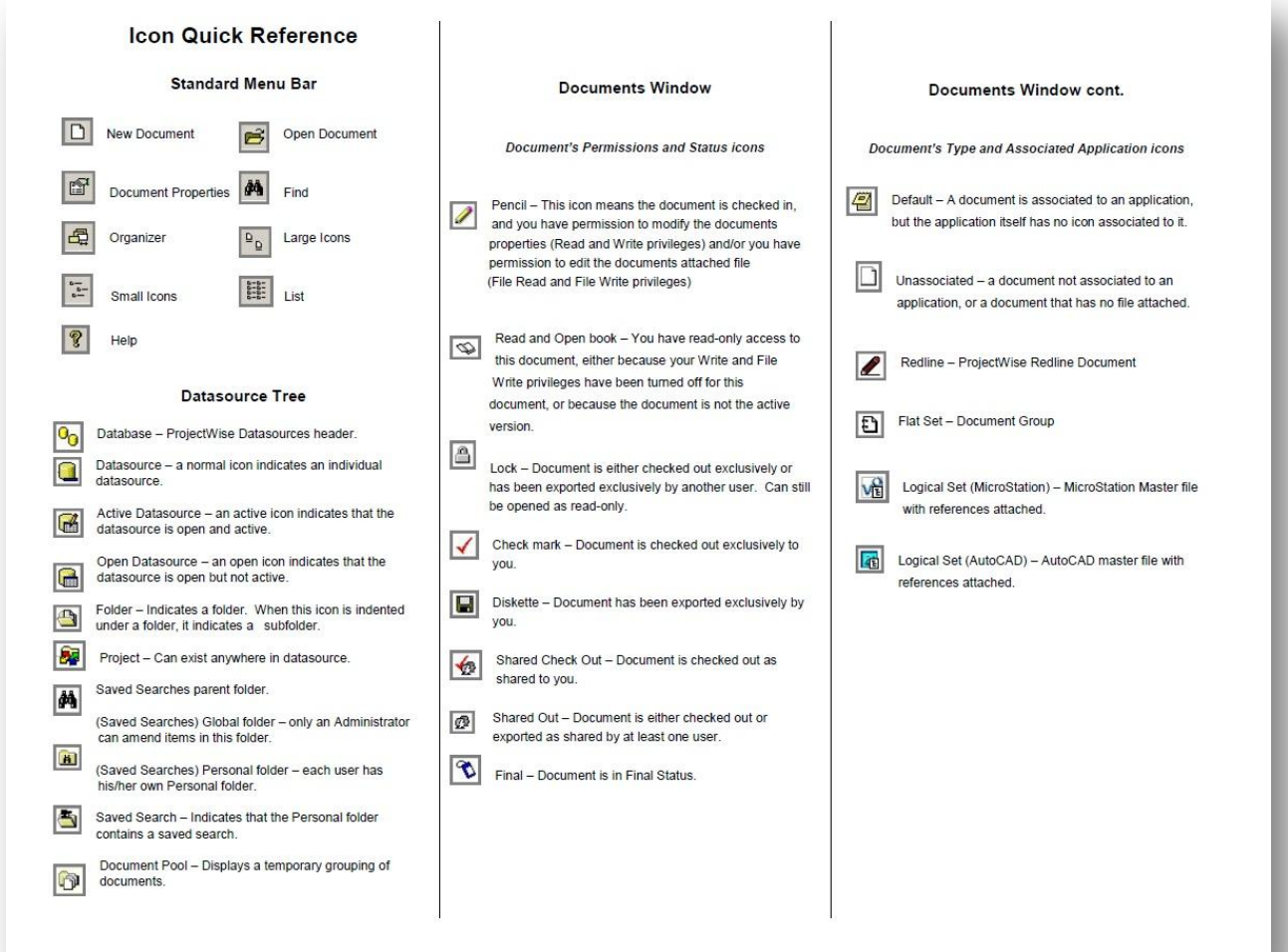

#### **Glossary of Terms**

#### Attribute

A custom property defined in an environment When an renvironment and an interface is applied to a folder, you can<br>open a document's properties and add values for these custom properties on the Attributes and More Attributes tab pages

#### Check In

To upload your modified document.

#### Check Out

To lock a document and download a copy of it to your working directory, so that no other user can check out and edit the document until you check it back in.

#### Check Out As Shared

To check out a document and download a copy of it to your<br>working directory, but without locking the document, so that other users can also check out or export the document as shared

#### Datasource

The collective term referring to the container of folders and documents, the items defined for that container in ProjectWi Administrator, and the supporting database.

#### **Datasource Tree Window**

In ProjectWise Explorer and Web Explorer, the left hand side of the application window, in which datasources and folders are displayed.

#### **Documents Window**

In ProjectWise Explorer and Web Explorer, the right hand<br>side of the application window, in which documents are displayed.

#### Environment

Environment is a collection of supplemental, organization<br>specific, document attributes that you establish in the<br>datasource in ProjectWise Administrator, and then apply to stations and projects in ProjectWise Explorer or ProjectWise<br>Web Explorer. Once applied to a folder or project, the documents therein inherit the attributes of that environment and can be seen by opening the Document Properties<br>dialog box and going to the Attributes and More Attributes tab. An environment can contain attributes, attribute layout<br>(interface), and document code restrictions. Environments are optional in the datasource, and are not required for your folders and projects.

#### Free

To remove a lock on a document Freeing a document undoes the check out or export.

Import To check in an exported document.

#### Interface

A group of attributes in an environment, specially arranged by the administrator, for display on the Document Properties dialog box.

#### **Link Set**

A link set is basically a group of one or more links to<br>other files, models, references, and/or saved views that can be stored in a DGN file or a DGN library. In MicroStation, the Link Set dialog box is used to create<br>and manage link sets, and the Project Explorer dialog the state of the actual links. When DGN files<br>containing link sets are stored in ProjectWise, link sets and their links display in ProjectWise Explorer in the Link Sets tree under the project in which the link set exists.<br>Any link sets that exist in folders that are not in any project are displayed in the main Link Sets tree, which is a subfolder of the Documents root folder

#### **Preview Pane**

In ProjectWise Explorer, below the documents window, displays properties of the selected folder or document.

#### Project

Projects are a kind of super-folder that provide a single Place to manage and organize documents, data and<br>resources related to a given real-world project. Projects can contain or reference saved searches, documents, can contain or reference saved searches, documents,<br>folders, subprojects, components, links to other sources<br>of data, and so on.

#### erver Copy

The master copy of a document that is stored in the datasource's storage area.

#### Single Sign On (SSO)

Single sign on lets ProjectWise users automatically log in to datasources using the same account with which<br>they are logged in to the computer. For a user to use single sign on, that user must already have a Windows domain account in datasource they are trying to log in to, and they must already be logged in to the computer<br>as that user. Then by choosing Datasource > Log in<br>ProjectWise Explorer, the user will be automatically<br>logged in to the selected datasource.

#### **Update Server Copy**

To replace the server copy of a document with your<br>modified local copy of the document, without changing the documents checked out status on the server.

#### Views

Used to control the properties (in the form of columns) based to change the documents window when a folder or<br>project is selected and when View > Details is on. Views can also be used to control the columns that display in<br>various document selection dialog boxes, as well as the properties that display in the preview pane when a document is selected in the document window. For<br>searches (saved or not), views can be used to control the columns that display in the search results window

#### **Working Directory**

The file system folder on a user's computer into which<br>documents from the datasource are downloaded when<br>performing a check out or copy out.

#### Workspace

A collection of MicroStation configuration variables and user settings

#### **Workspace Profiles**

Defines the location of a MicroStation workspace that exists on a local or network drive, outside of ProjectWise. Once defined in ProjectWise Administrator,<br>workspace profiles are applied to folders and documents in ProjectWise Explorer, so that when documents are opened, they open in the workspace defined in the<br>associated workspace profile.

# <span id="page-23-1"></span><span id="page-23-0"></span>6. Gov Delivery Subscriptions

# 6.1 What is Gov Delivery

Gov Delivery is the State of Indiana's new mass communication tool. It is used by all State agencies to send out communications with internal and external users. It is taking the place of ListServ at INDOT and therefore will be used by INDOT CAD when we will have the need to update you on any CAD related issues (i.e. training opportunities, changes to the workspace, and new versions of software).

If you are a user of CAD software and or a ProjectWise user, you will automatically be enrolled to receive our updates at the time of getting a new user account.

# <span id="page-23-2"></span>6.2 Consultant Registration

This will also be made available to our outside users/consultants.

There will be a link on the IN.gov site located here[: http://www.in.gov/dot/div/contracts/cadd/](http://www.in.gov/dot/div/contracts/cadd/)

It will look like the following image:

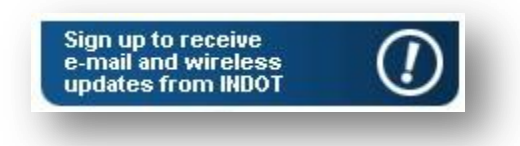

Upon clicking on the image the user will be taken to a registration screen allowing them to sign up for CAD support updates.